## **Accepting Cookies Microsoft Edge**

Why? If cookies are not accepted, you will not get credit for completing the online course.

- 1. Click on the … in the upper right hand corner. Choose "Settings" from the menu.
- 2. Scroll down and click on the "View advanced settings" button.
- 3. Scroll down to the "Cookies" section and select "Don't block cookies".

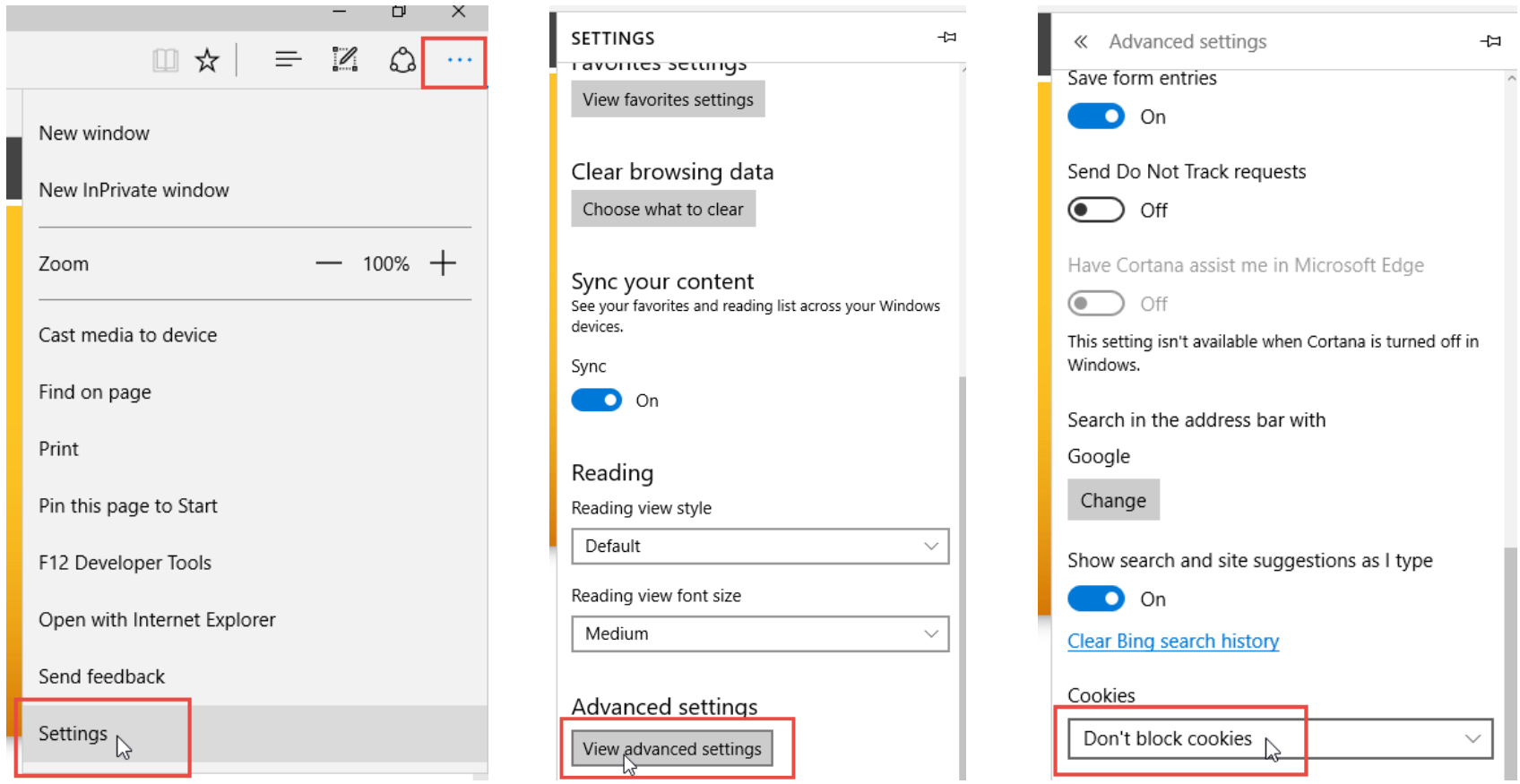